## **How to Order and Register POCKET DOS**

- 1. Launch your internet provider or favorite search Engine www.PocketDos.com
- 2. DO NOT DOWN LOAD ANY FILES or EXECUTABLE Files not necessary
- 3. Click Only on the Header Tab: **Ordering**  http://www.pocketdos.com/order.htm

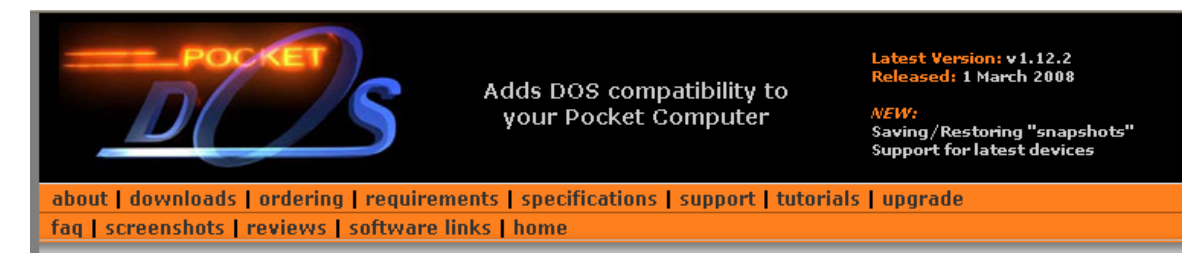

Select the type of License you require: PocketDOS Virtual PC Environment for Windows CE/CE.net/Mobile

- 4. The cost is \$ 33.88 to purchase with Credit Card (accepts visa Card, Master card, etc)
- 5. The user must verify System ID #### found in the Startup screen of the CE Device. (see - How to register instructions)
- 6. Next, Open the Control Panel on your Windows CE Device and Verify if the Owner Name has been entered correctly. (If Blank, fill in all necessary information)
- 7. Now we are ready to register, the User must go to the Registration Page and fill out the necessary information ( Company name , address etc.. And valid email address)
- 8. You will receive a thank you responds on your order with a reference no# And will be notified in 24 hours of a UNLOCK CODE number.

## How to register:

• Open Control Panel or Settings on your pocket computer. Open the Owner item and make sure the Owner Name\* is set correctly.

\* Once you have registered PocketDOS, changing the Owner Name will invalidate your Unlock Code.

• Install and start PocketDOS on your pocket computer. Make a note of the eight or nine letter System ID\* displayed on the PocketDOS startup screen.

\* Required - make sure the Owner Name is set correctly before making a note of the System ID.

• Once your order has been processed you will be supplied with an Unlock Code to unlock your copy of PocketDOS, as well as other important information regarding your registration.

If you do not receive an Unlock Code within 48 hours, contact ShareIt via their Customer Care Center

• If you made a mistake entering the information when you registered PocketDOS, upgrade your pocket computer, or need to change the Owner Name, you can request a new unlock code here.

## **How to Unlock POCKET DOS**

- 1. launch program from the Pocket DOS shortcut -icon (on the desktop)
- 2. Next, click on the window icon ( located on the left-hand side of hot keys F1, F2, F3 … )
- 3. A pop up menu will appear select the HELP
- 4. A list of options will display choose Register Pocket Dos
- 5. Next, A new window will appear with a space bar with a blinking Cursor – type in your Unlock Code number.
- 6. Finally, click on the "UNLOCK" button to unlock the program Of Demo Mode – process is now complete.